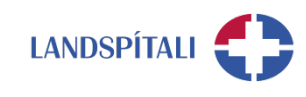

# **Útg. 19.06.2020**

# **iPhone - Uppsetning Office 365 á síma**

Vilji starfsmaður Landspítala hafa aðgang að Office 365 á símanum þarf hann að veita Landspítala heimild til að stýra þeim hluta símans, í gegnum Company Portal. Stýringin er alfarið takmörkuð við gögn og lausnir tengdum starfsemi Landspítala og snertir á engan hátt á öðrum lausnum og gögnum í símum starfsmanna.

#### **ATHUGIÐ:**

- − Ef síminn var tengdur Microsoft öppum eins og t.d. Teams eða One Drive áður en þessi skráning fór fram, þá þarf að eyða þeim öppum út og sækja þau aftur í gegnum Company Portal.
- − Mikilvægt er að fylgja leiðbeiningunum fá upphafi til enda, án þess að hætta við, til að tryggja farsæla uppsetningu.

### **Eftirfarandi eru leiðbeiningar fyrir uppsetningu:**

### **1. Byrja þarf á því að sækja Intune Company Portal frá iOS App Store.**

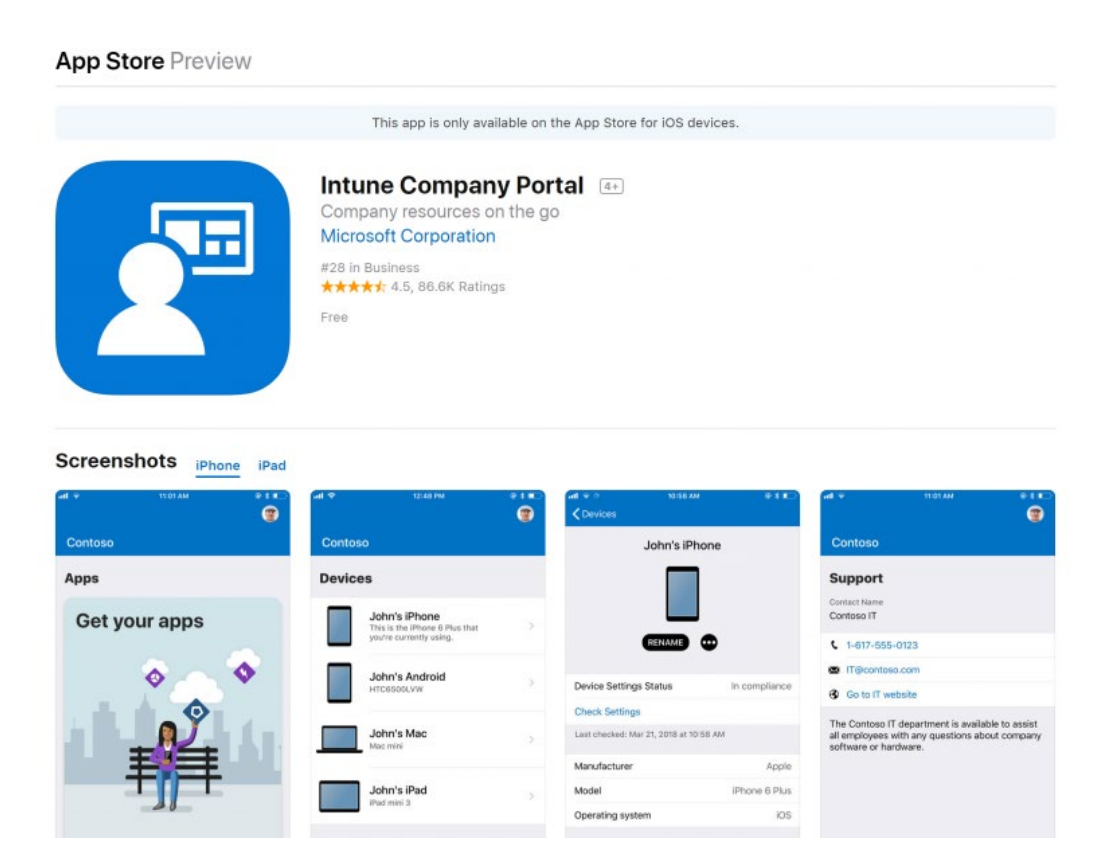

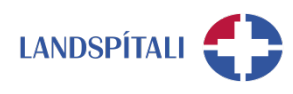

### **2. Skráðu þig inn með @landspitali.is notendanafni.\***

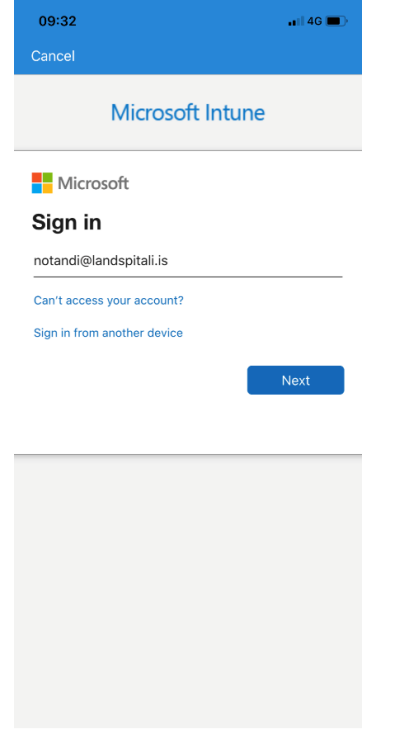

### **3. Eftir skráningu skaltu ýta á Begin.**

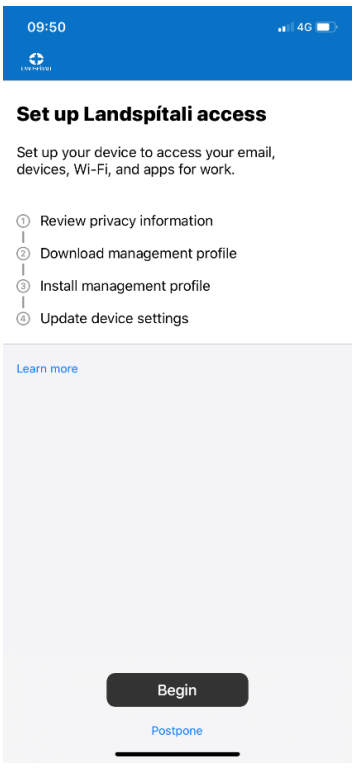

### **\*2.5 MIKILVÆGT** Velja "I want to **Birtist mynd að**   $neðan : ...Next''$

# **set up a different method"**

### Velja "Phone" úr **lista**

### **Stimplið inn númer (helst einkasími).**

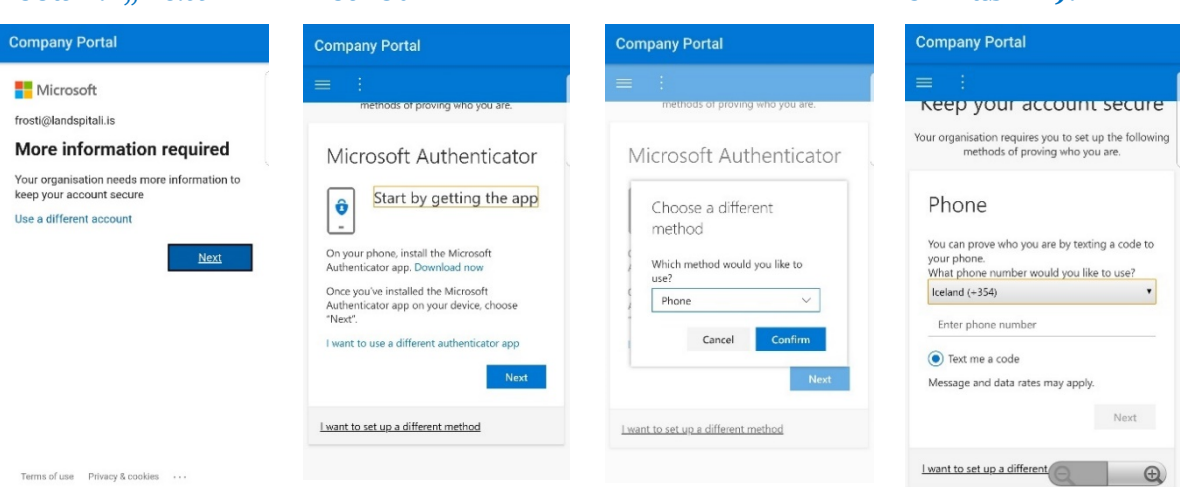

• Forritið mun biðja um kóða sem þú átt að fá sent í SMS. Stimplaðu inn kóðann og haltu áfram í skref **3.**

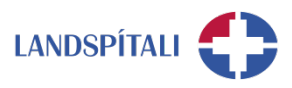

### **4. Hér getur notandi skoðað hvað Landspítali sér og sér ekki.**

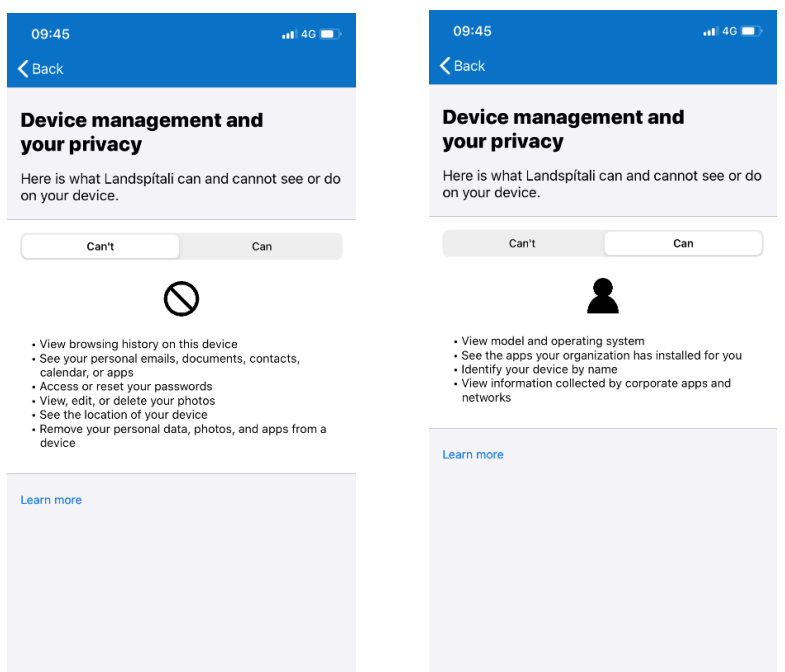

**5. Næst þarf að sækja iOS Management Profile frá Health. Fara í Settings → General → Profiles.**

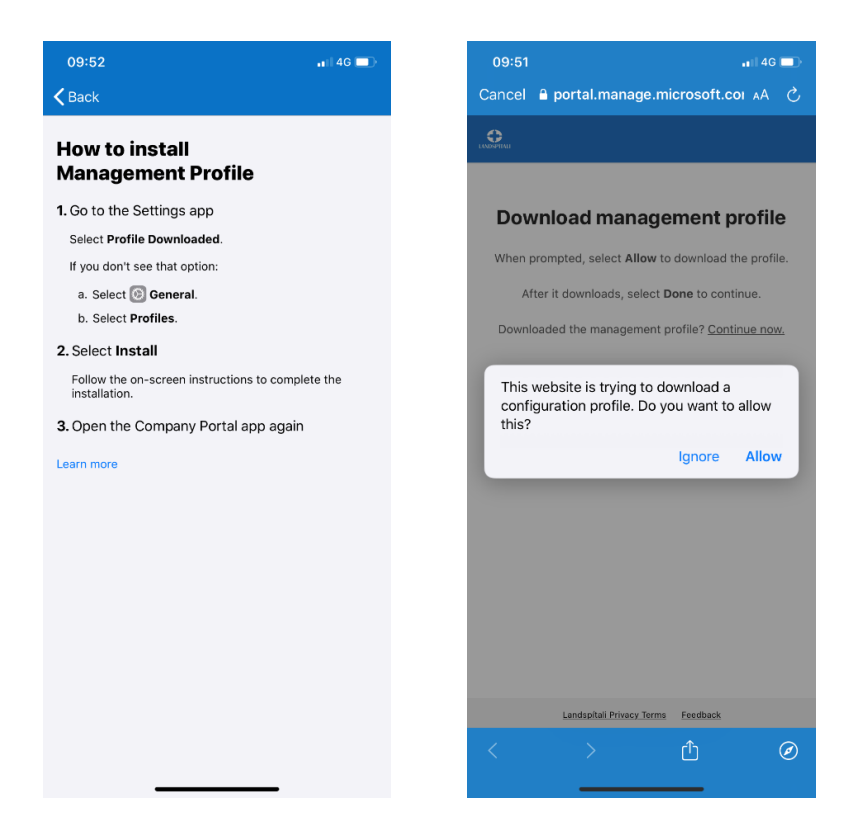

#### **HEILBRIGÐIS- OG UPPLÝSINGATÆKNI Office 365 innleiðing**

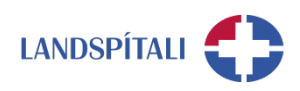

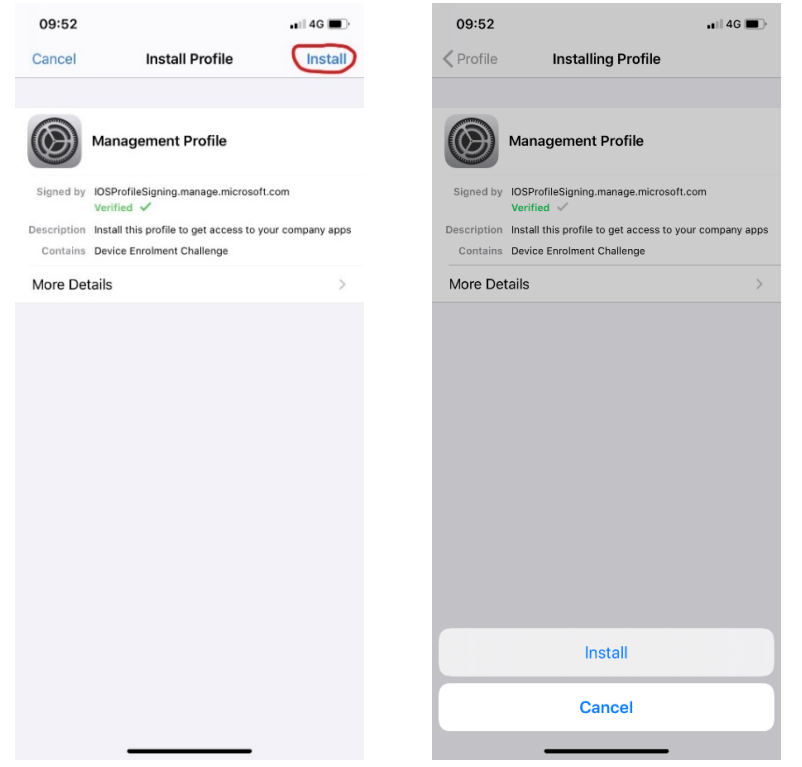

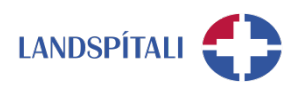

### **6. Smella síðan á Continue og þá fer tækið í skráningu.**

- − Eftir það getur tekið allt að 2 tíma fyrir tækið að fá réttar stillingar og aðgang að öppum sem LSH hefur samþykkt.
- − Það tekur þó yfirleitt ekki lengur en 10 15 mínútur.

### **7. Eftir skráningu getur þú nálgast öll Landspítala öppin á sama stað**

− Smelltu á eftirfarandi app og þar opnast Company Portal þar sem þú getur sótt og nálgast öll öppin sem Landspítali býður upp á.

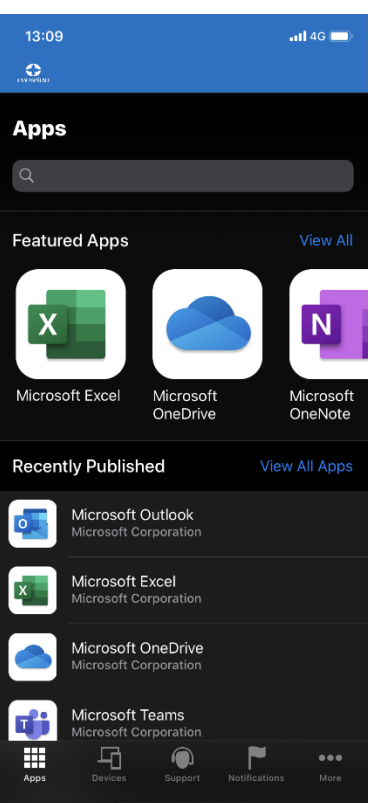

#### **8. Nú er hægt að virkja persónulega notendur í símanum, með t.d. Outlook og OneDrive**

- Í báðum öppum er hægt að bæta við notanda með því að smella á prófílmyndina í horninu uppi til vinstri. Þar er smellt á plúsmerkið og upplýsingar skráðar inn.

# **Einhver vandamál?**

Ef einhverjar spurningar, vinsamlegast hafið samband við þjónustumiðstöð HUT:

1550 / [1550@landspitali.is](mailto:1550@landspitali.is) / hutgatt.lsh.is

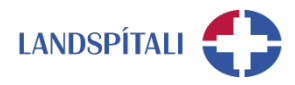

### **Vandamál með hliðarlausnina - Microsoft Authenticator**

Við uppsetningu á Intune Company Portal getur komið fram að auðkenni hafi verið sent í Microsoft Authenticator appið. Þetta getur t.d. gerst ef aðgangurinn þinn er þegar tengdur við Microsoft Authenticator appið en þú hefur ekki aðgang að því í símanum þínum. Þá getur þú breytt stillingum þannig að þú færð öryggiskóða sendan í textaskilaboðum.

#### **1. Smelltu á Sign in another way**

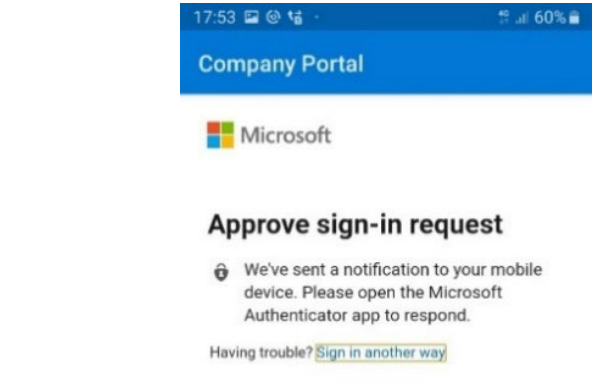

### **2. Veldu Text og því næst ættir þú að fá textaskilaboð, svo lengi sem símanúmerið þitt er skráð í kerfum Landspítala**

− Ef þú færð ekki send textaskilaboð þá getur þú haft samband við 1550 sem skráir símanúmerið þitt

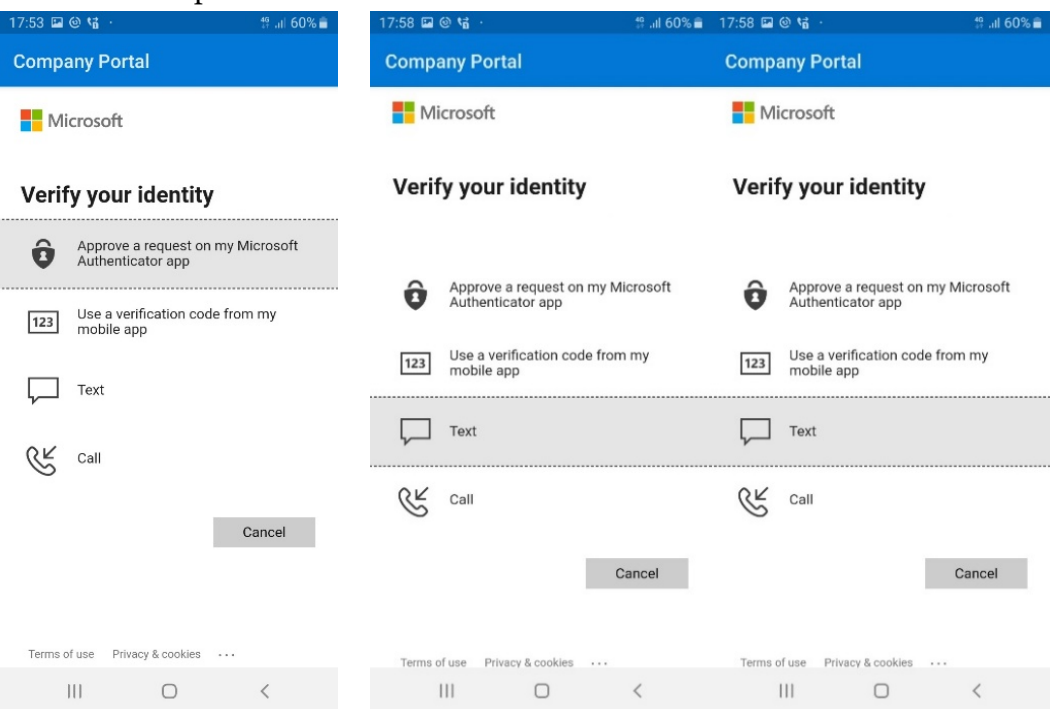

− Í stað þess að að fá SMS er einnig hægt að ná í Microsoft Authenticator fyrir símann og setja upp auðkenningu í því forriti að sjálfsdáðum. Valinn er þá valkosturinn *Approve a request on my Microsoft Authenticator app*.